## Registration 2022

# Training – Introduction (Activity Guide Step 12)

Programme Enrolment Students **Rule Based** 

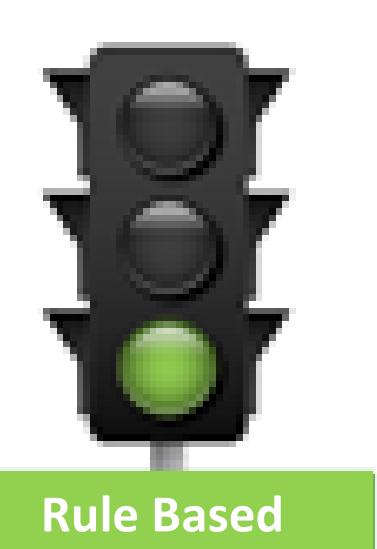

**Programme Enrolment**

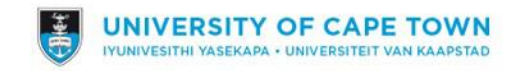

# Your activity guide

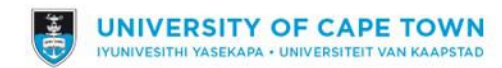

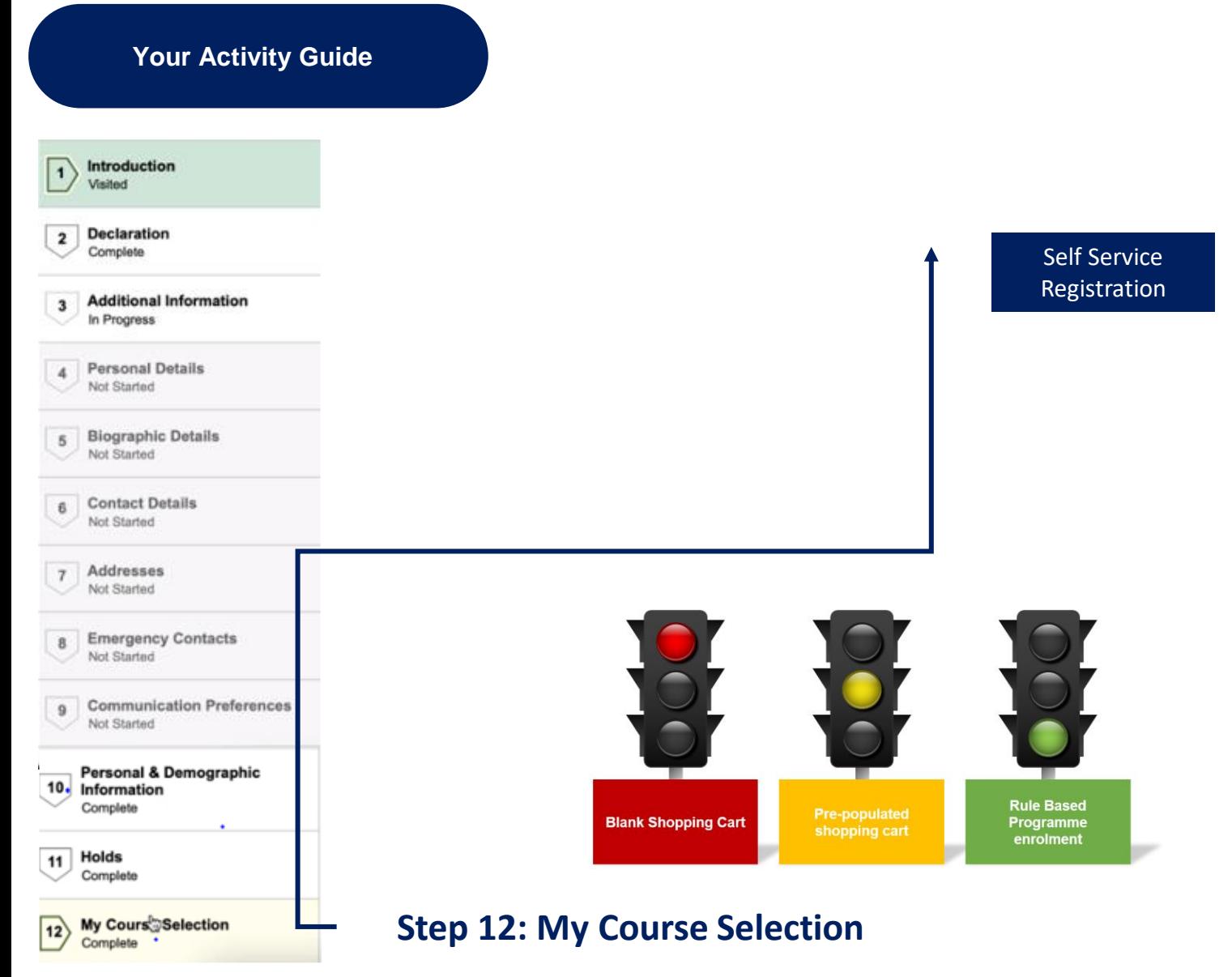

**Based on your Term activation the relevant registration method will open**

*Programme Enrolment (PE) Students register using approved curriculum and rules configured in system. Any deviation requires approval from faculty (student deviating from rules, class clashes, added/deleted course etc).*

*Pre-populated shopping cart: Shopping Carts have been configured for some postgraduate and one-year undergraduate programmes. This allows for all first-year students of those programmes to register themselves. In cases of full research Master's and Doctoral programmes, it allows all historical students to also register themselves.*

#### *Blank shopping cart:*

*Programmes that are not on Programme Enrolment yet or have no pre-configured Shopping Cart will register with a Blank Shopping Cart. Students select their courses in the system and submit their selection for approval.*

#### **Your Activity Guide**

Complete

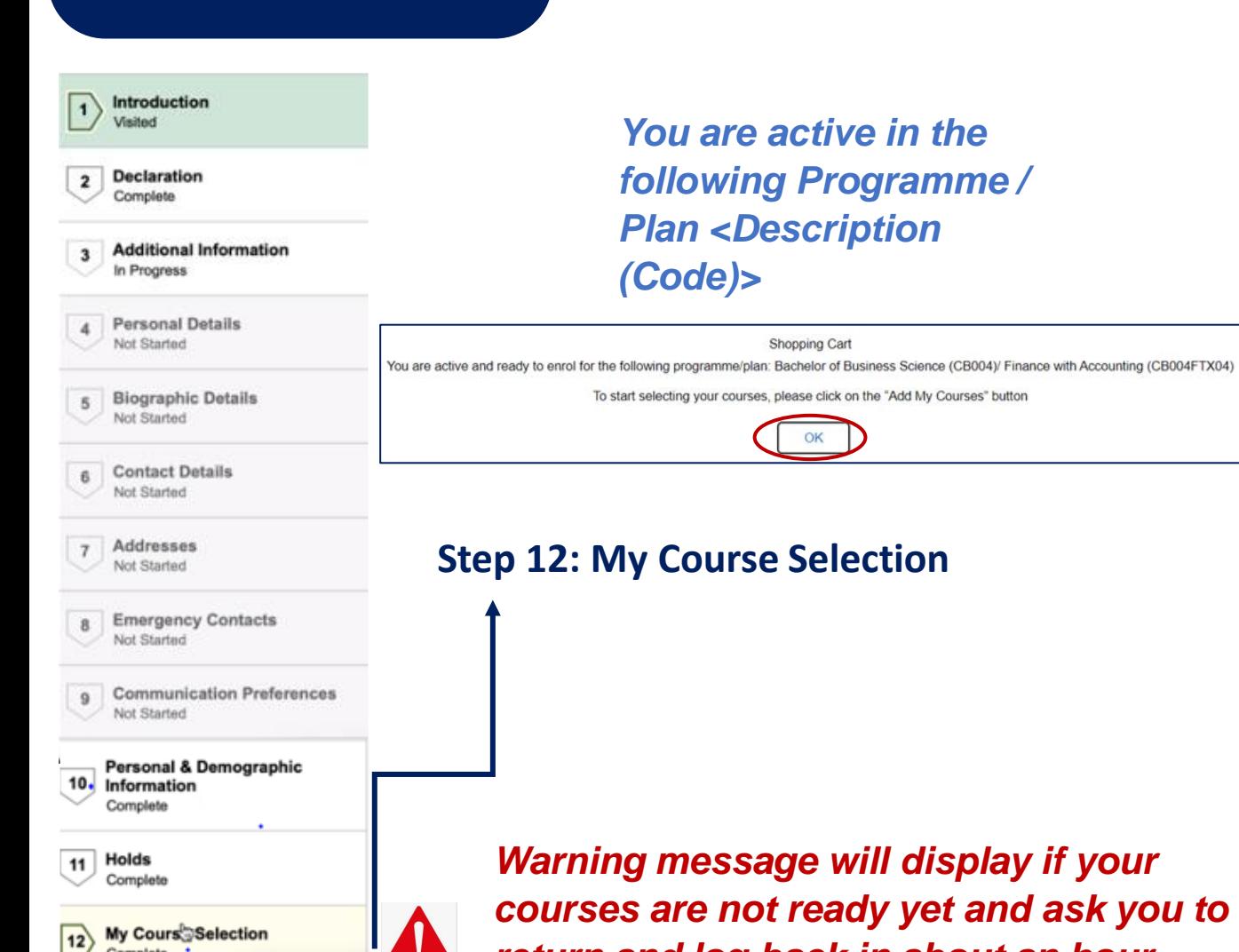

**Program Enrollment** 3 Additional Information Add My Course **4** Personal Details *You are active in the*<br> **Add my Courses**  $\boxed{7}$  Addresses

2 Declaratio

University of Cape Town Registration

Academic Assistance | Help | < Previous

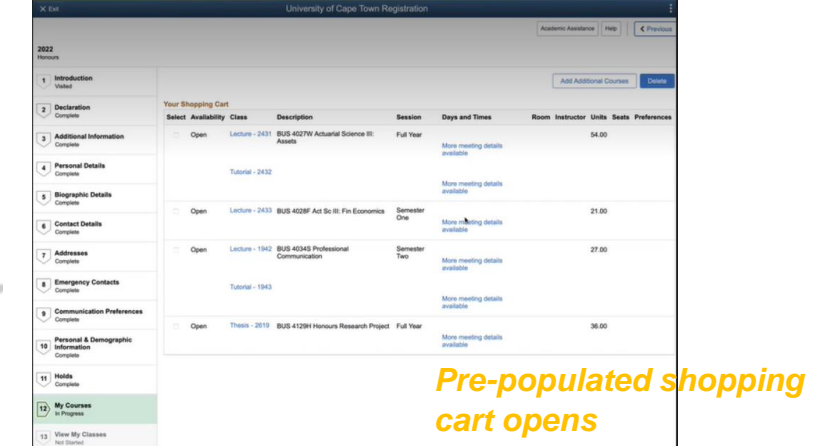

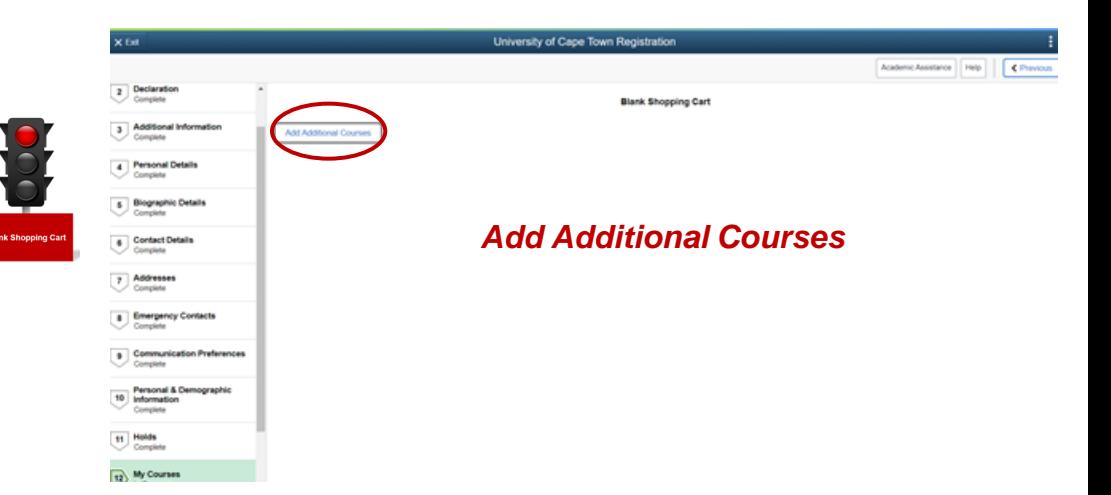

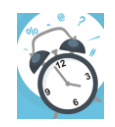

*return and log back in about an hour*

Student Perspective of Programme Enrolment before approval

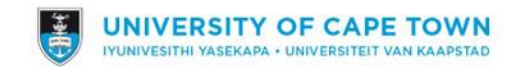

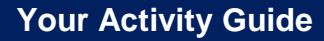

Academic Assistance | Help | < Previc  $\boxed{2}$  Declaration **Program Enrollment** Add My Courses 3 Additional Info<br>Complete *Add my Courses* **4** Personal Details **6** Biographic Details **6** Contact Details

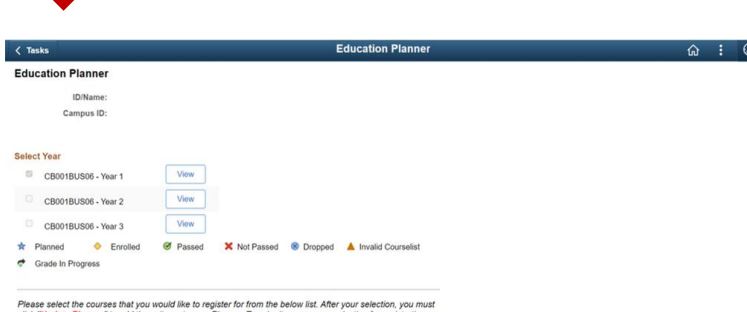

click "Update Planner" to add these items to your Planner. To submit your course selection for registration you must click on the "Continue" button.

Every course described has a name and corresponding code. The last character is the 'year portion'<br>indicator, or suffix, identifying the type of course and when it is offered:

**F** First Semester Course<br>S Second Semester Course W Full Year Course (In Semester 1 and 2)

 $7$  Addresses

*Student selects relevant curriculum followed by Update Planner and then Continue. Any change in the curriculum must be followed by clicking on the Update Planner button at the bottom.*

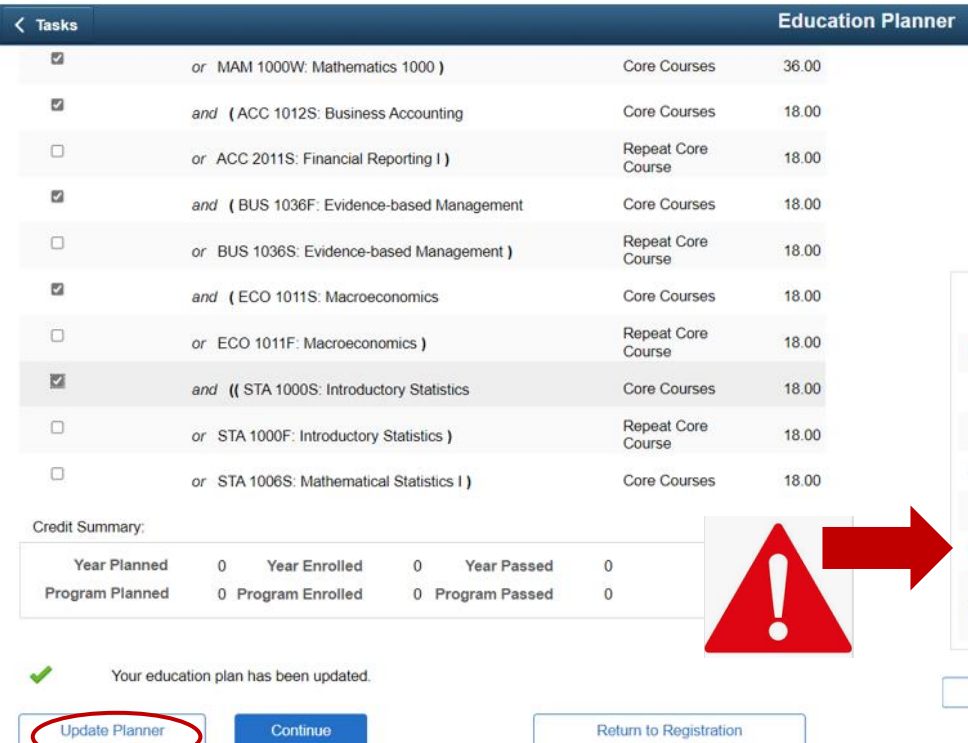

*Deviation message: Student decides to deviate from the configured PE curriculum and/or rules. E.g., Lesser load or have a class clash, pre-requisites not met* 

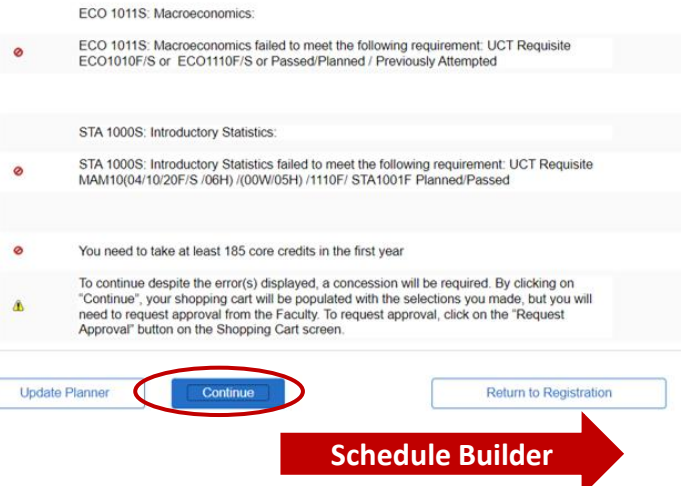

### **Your Activity Guide**

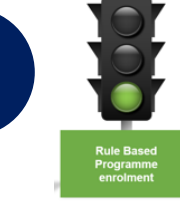

#### *No changes the student will enrol without any intervention required*

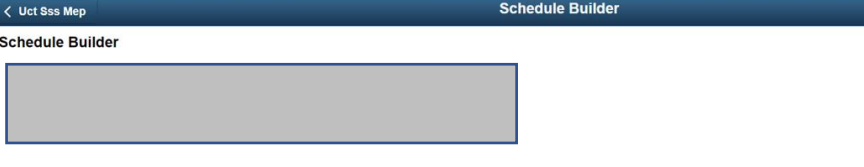

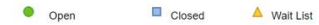

Change Filter Options

#### **Meeting Information**

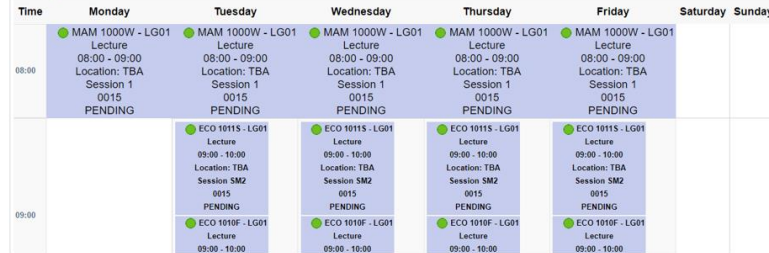

#### **Meeting Information not available**

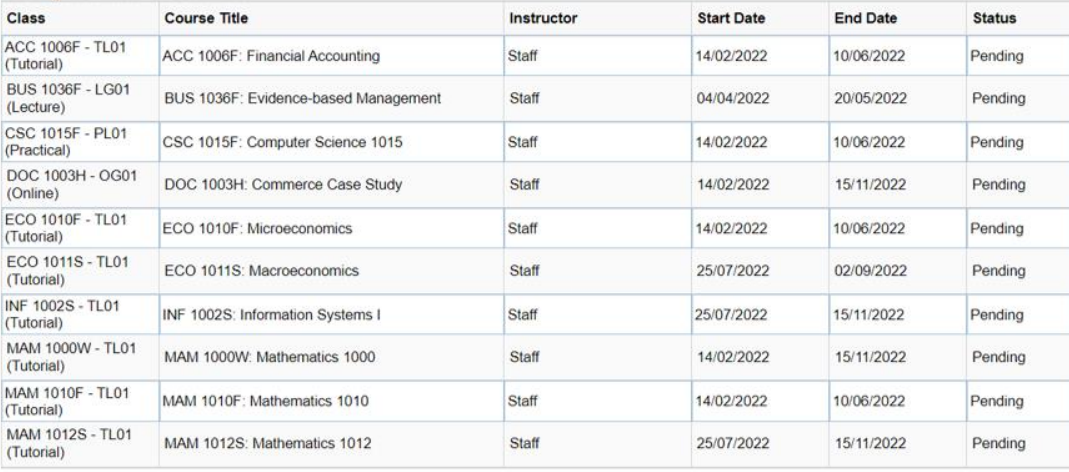

Proceed to Registration

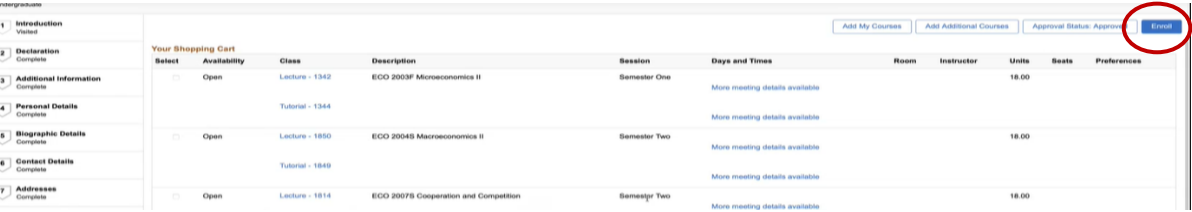

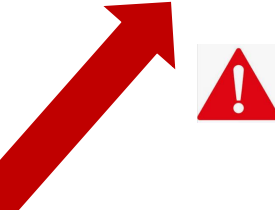

 $\hat{\omega}$  :

 $\odot$ 

#### *Student can now:*

- *Add My Courses = take them back to their Education Planner*
- *Add Additional Courses = option to add courses outside of curriculum*
- *Delete = remove course from shopping cart*
- *Request Approval = Approval required*

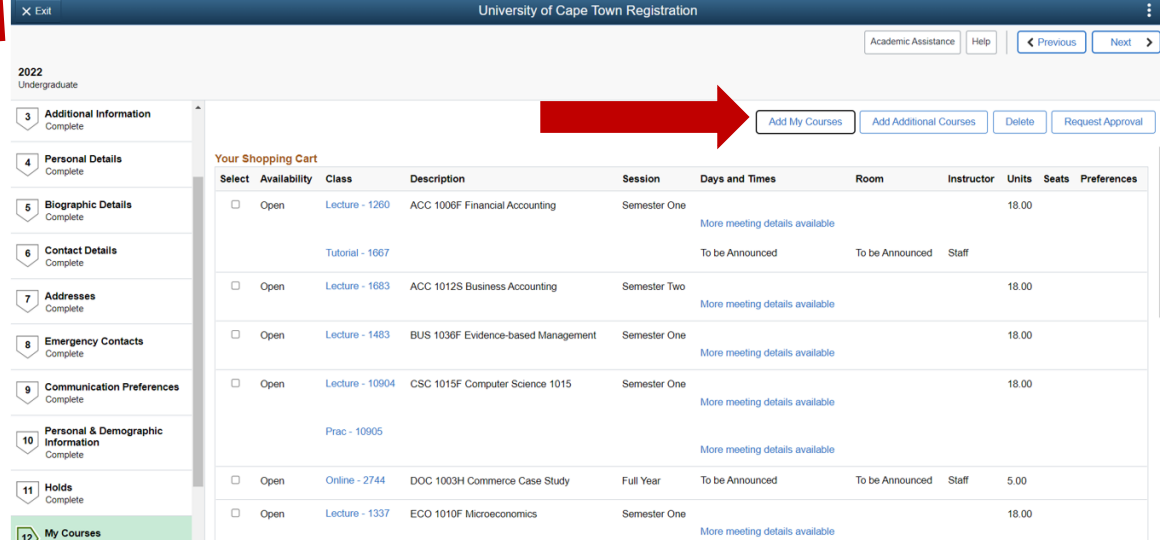

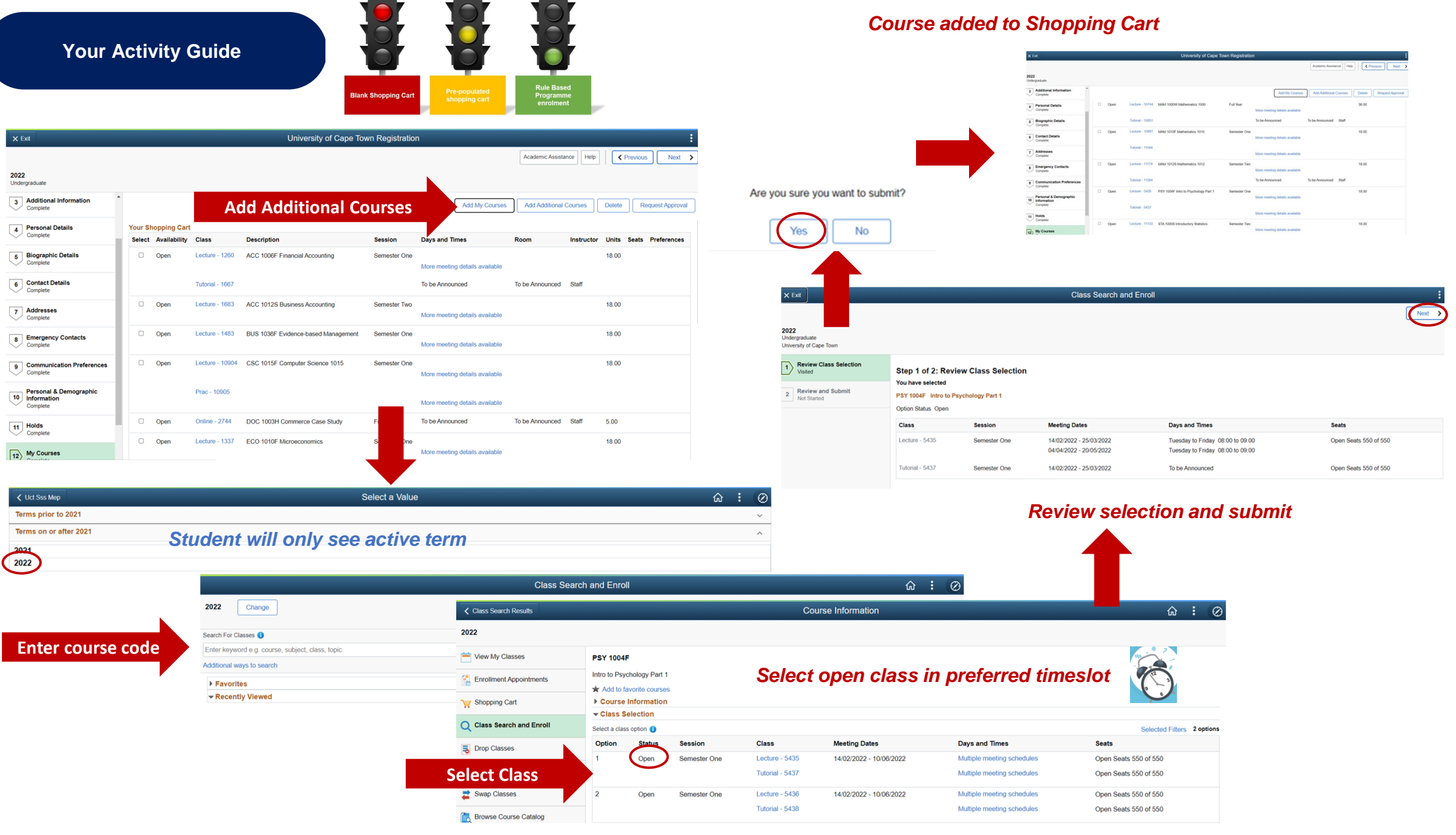

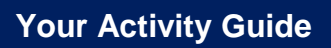

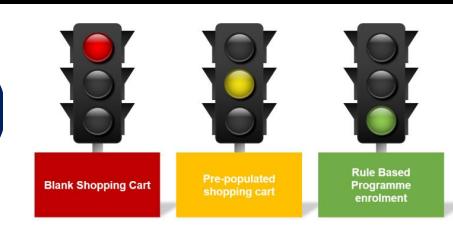

### *Shopping Cart*

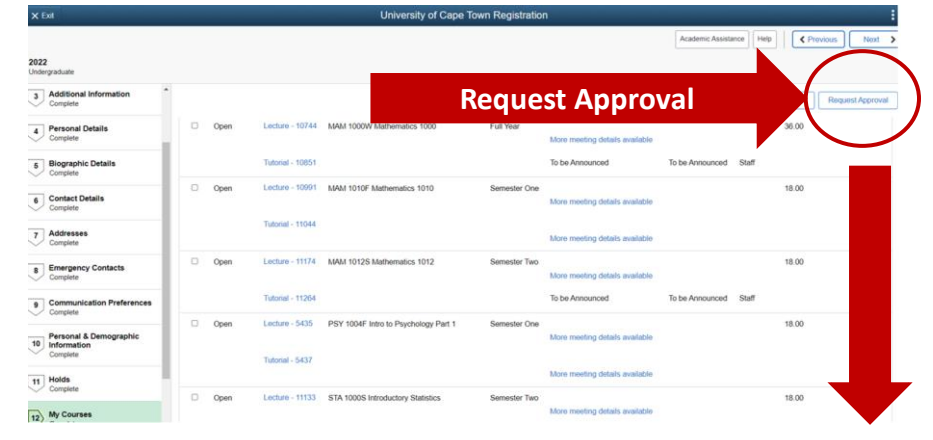

**Create Service Requests** 

Type Curriculum Advice and Approval Request Date 04/12/2021

 $\langle$  Tasks My Request Detail

> Category Registration Curriculum Approvals Subtype None Status Receiv Comment

*Student adds a comment*

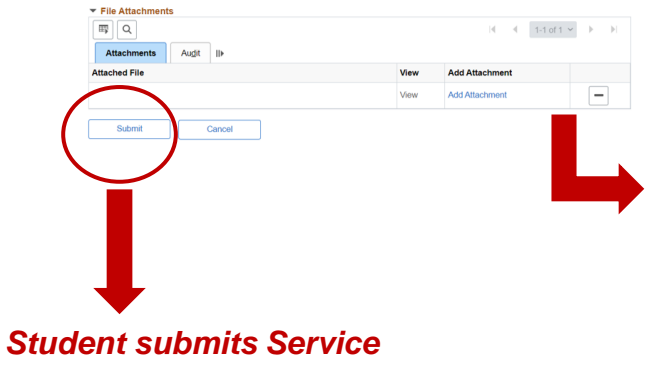

#### *Student has the option to add an attachment*

 $\hat{\omega}$  :  $\emptyset$ 

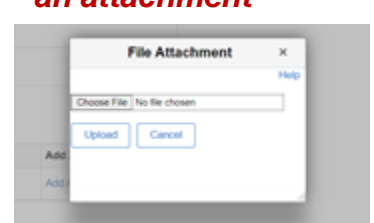

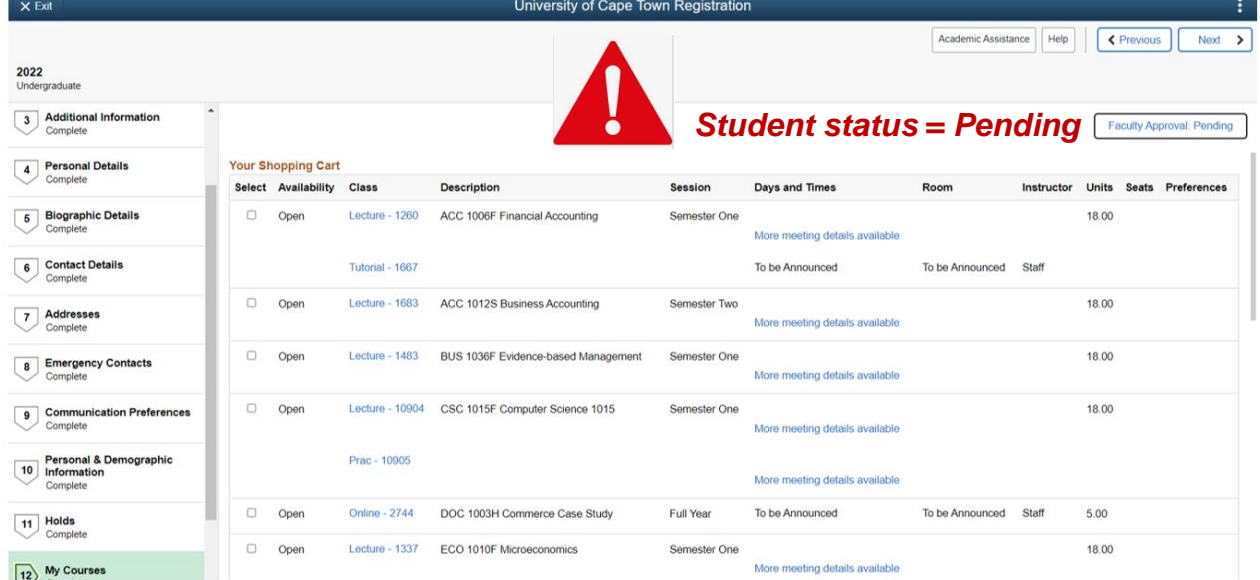

*Request for Approval*

Student Perspective of Programme Enrolment after approval

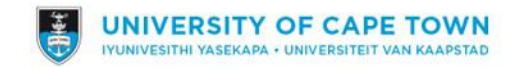

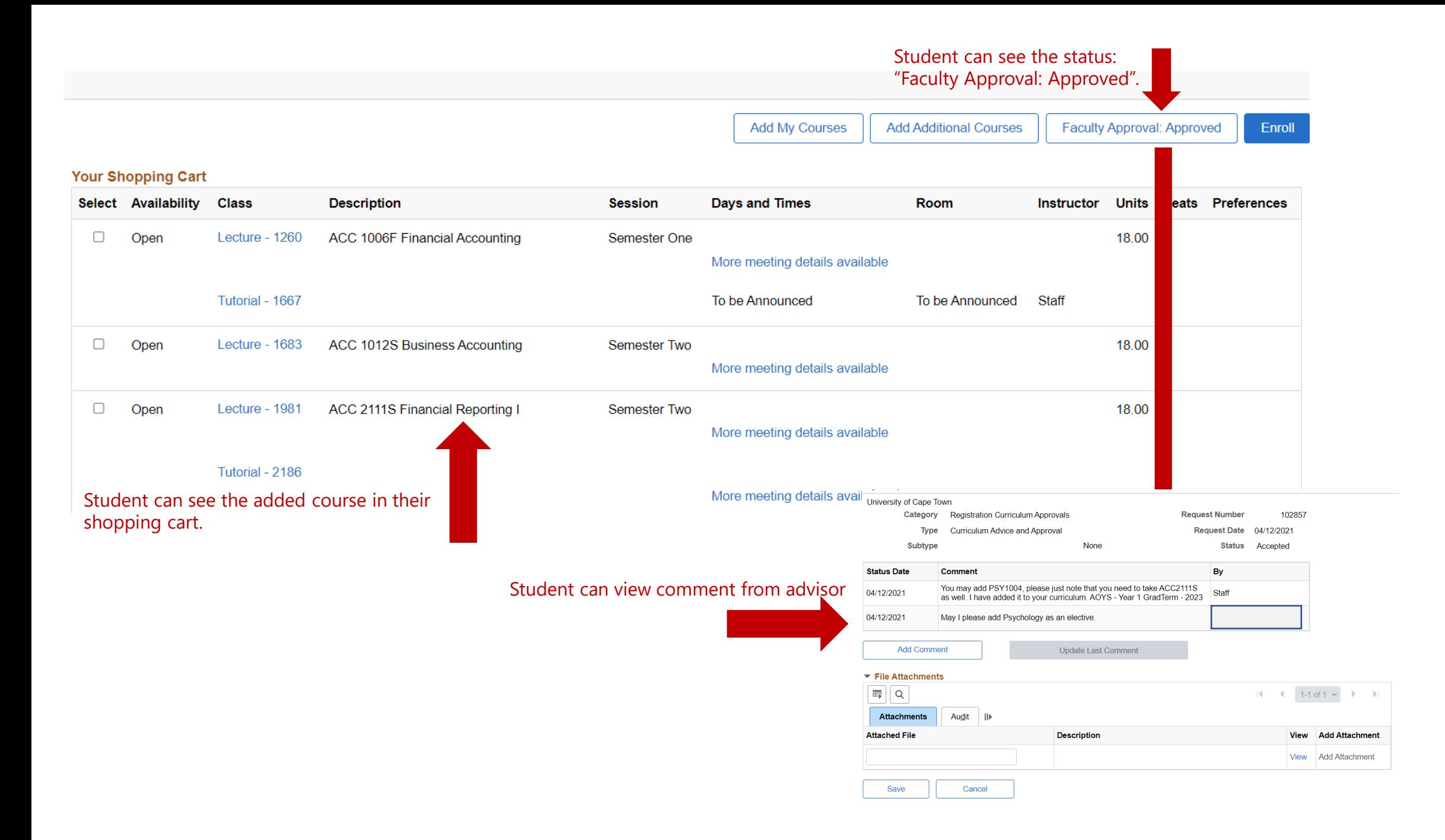

*Student can now:*

 $\hfill \square$ 

Open

- *Add My Courses = takes them back to their Education Planner*
- *Add Additional Courses = option to add courses outside of curriculum*

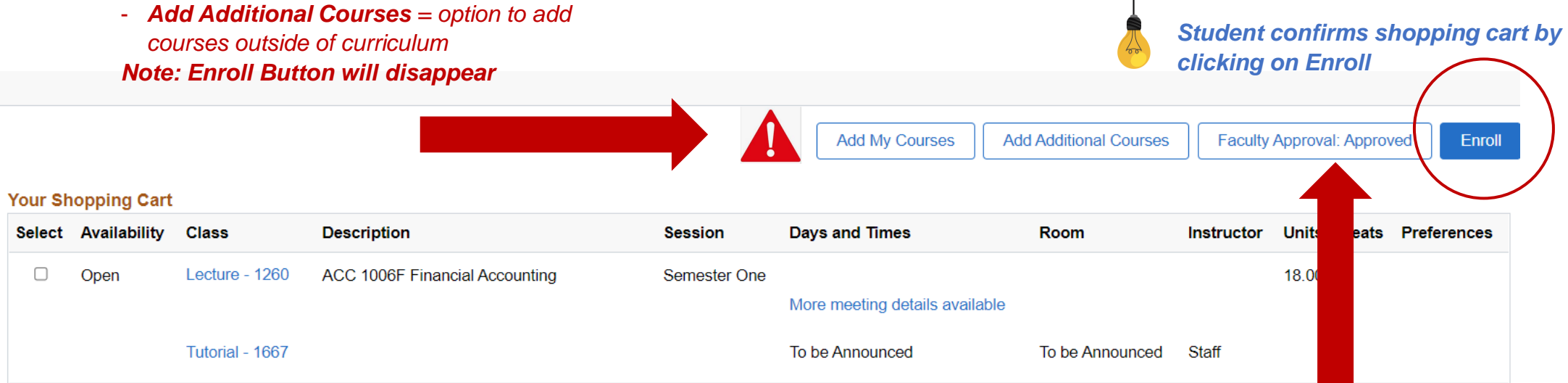

Lecture - 1683 ACC 1012S Business Accounting  $\Box$ Open Semester Two 18.00 More meeting details available

> *If student makes changes, the status will change*

 $\overline{1}$ 

*Student confirms shopping cart by clicking on Enroll*

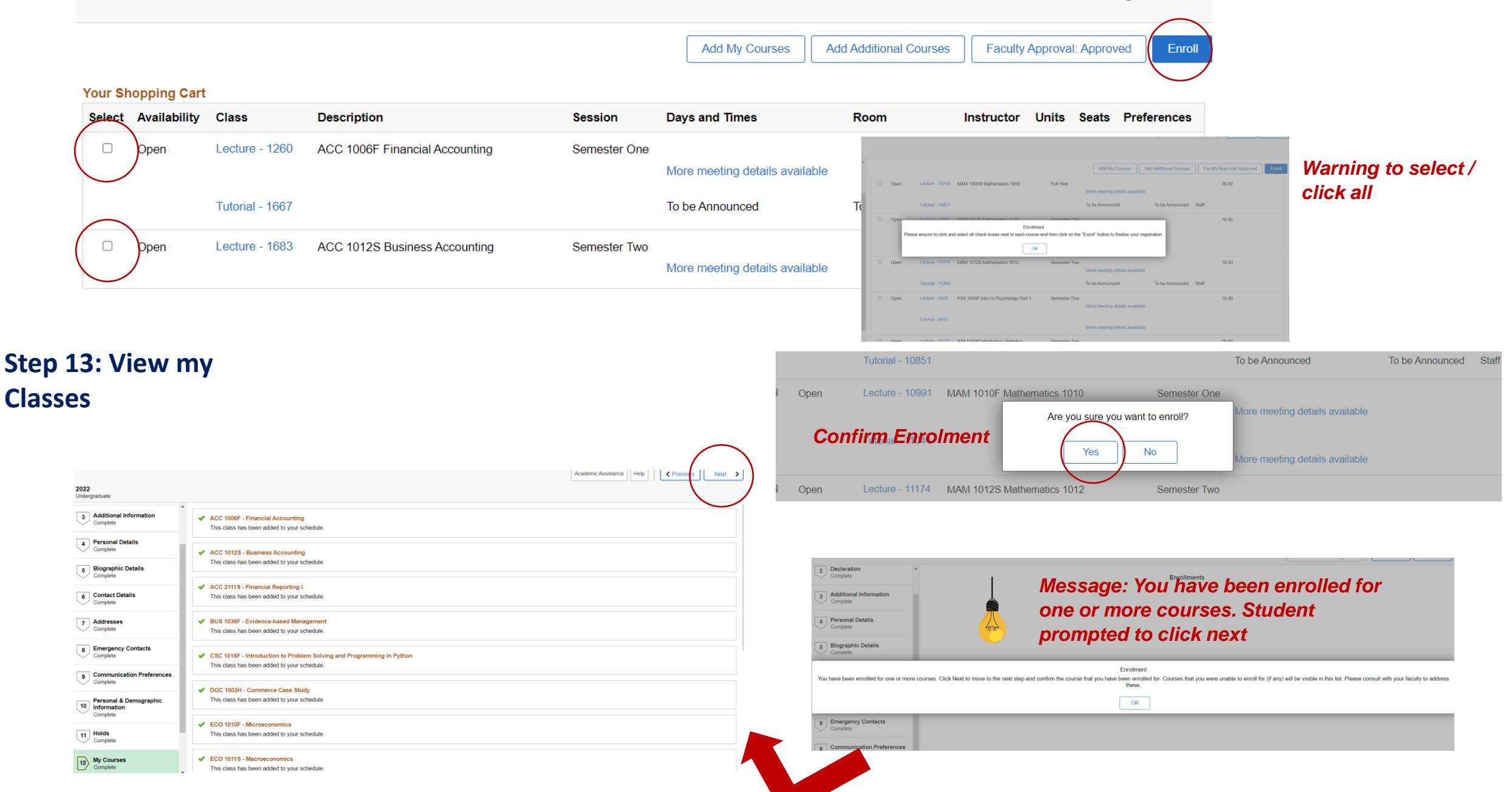

### **Activity Guide**

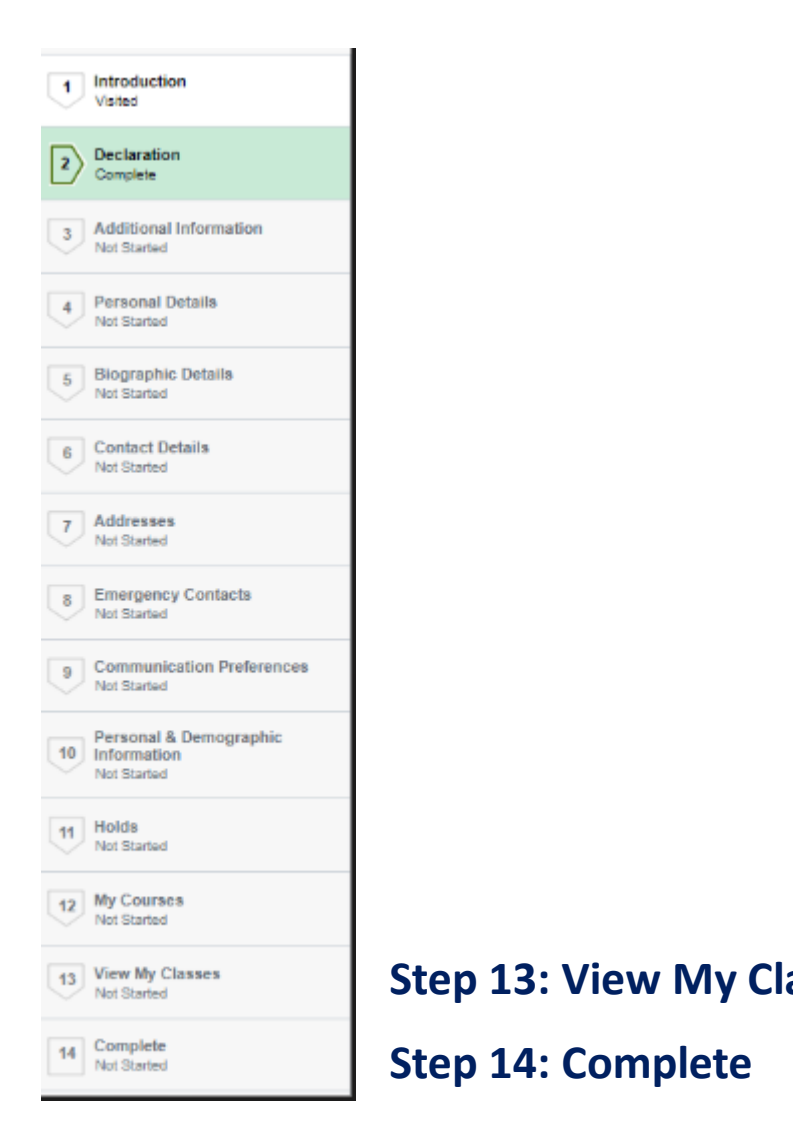

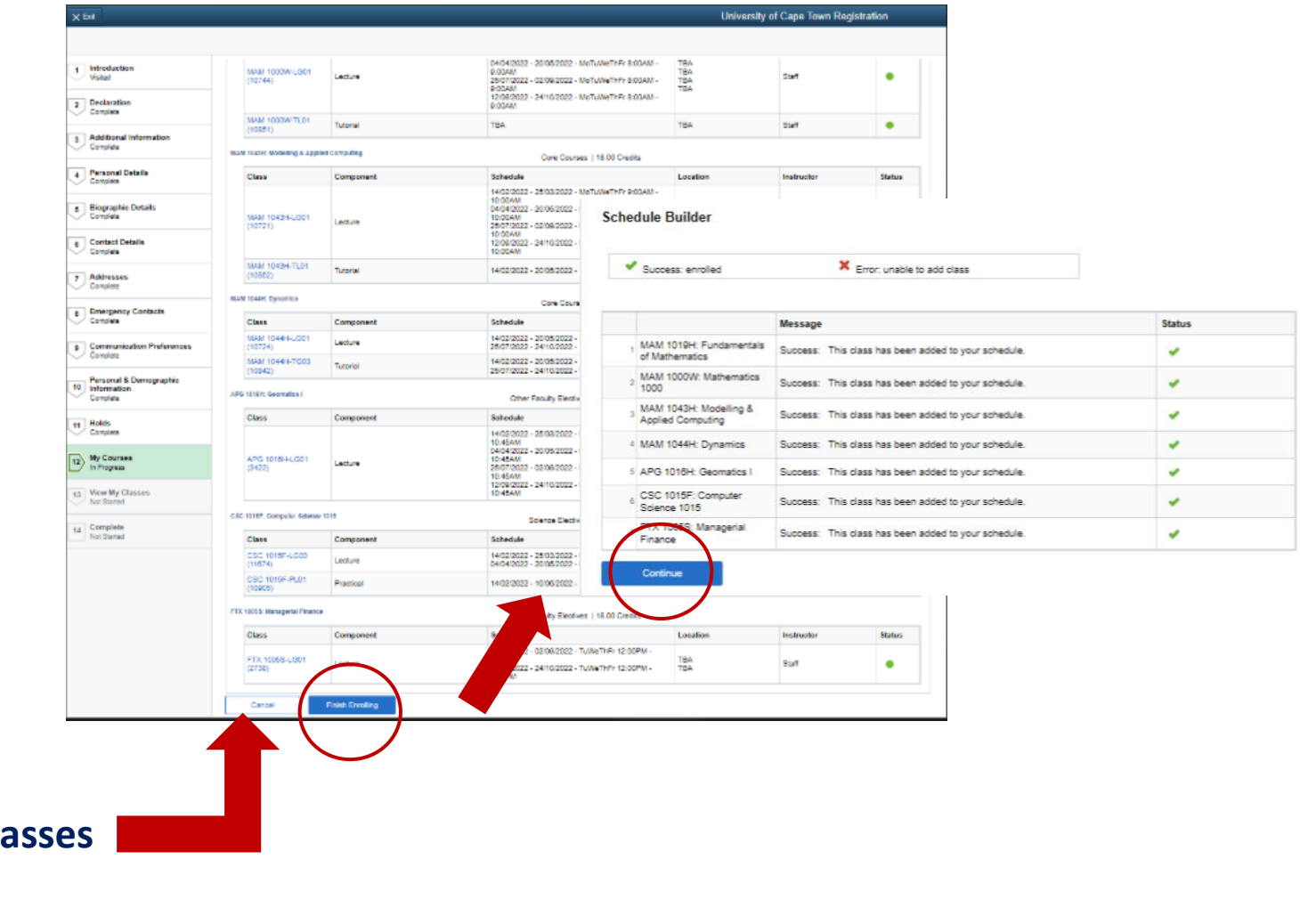

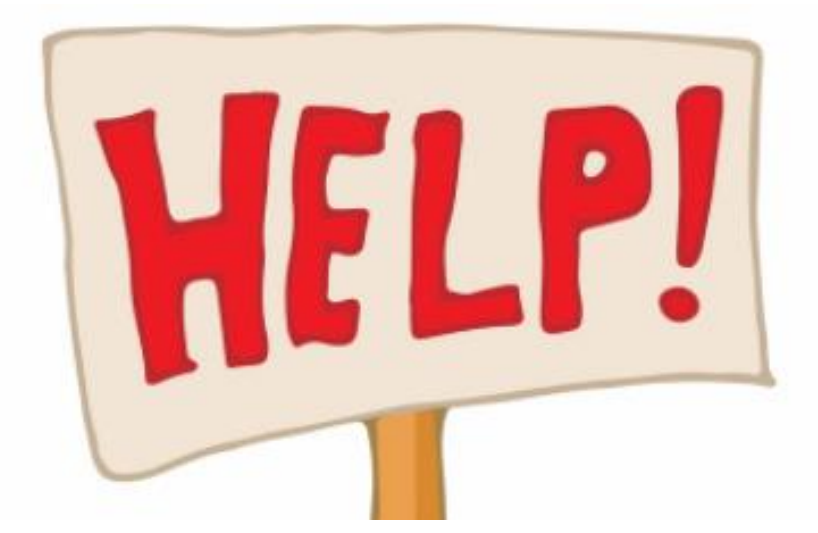

•**What if you get stuck?** •**You can phone the SSS Contact Centre for support on (021) 650 5227**